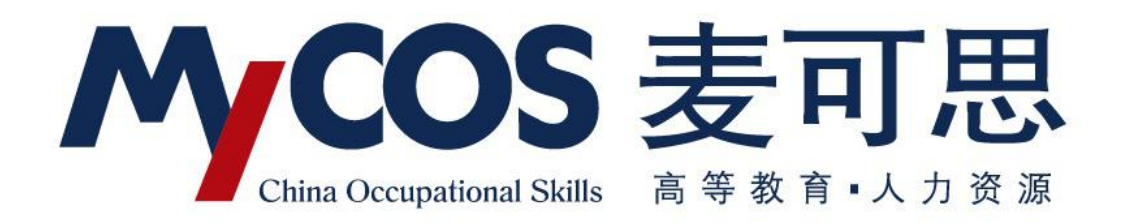

# **麦可思教学质量管理平台 用户使用手册 学生版**

### 一、如何登录系统

【第一步】输入网址: http://jxzlgl.mycospxk.com(输入分配给学校的网 址, 此网址为测试网址)

【第二步】登录平台(账号:学号,初始密码:111111;登录后请尽快修改 密码, 绑定邮箱)

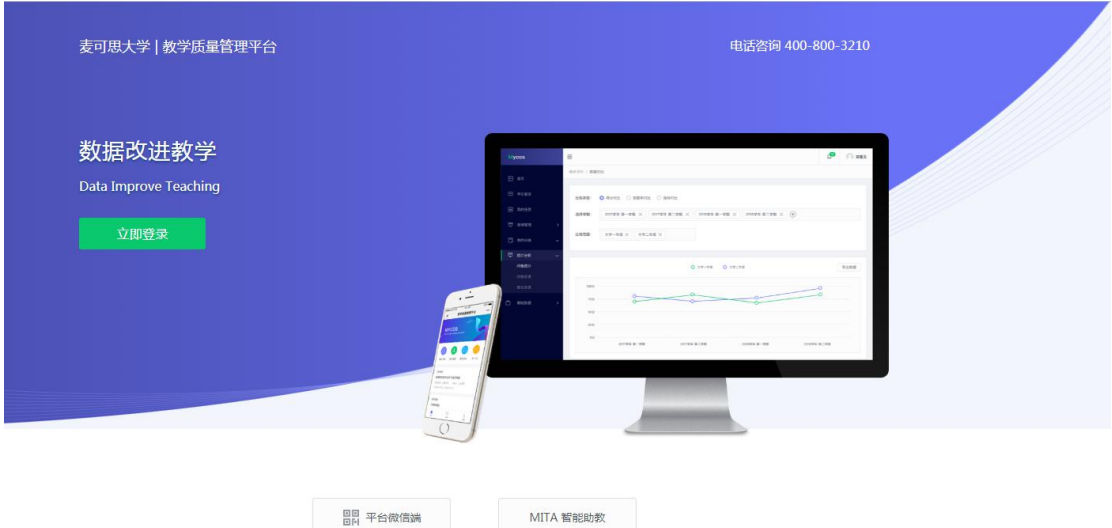

## 二、学生如何参与评价

#### 网页版评价

登录系统后,点击【我的任务】,查看【未完成】任务中的问卷,可筛选期 中评价、期末评价和随堂评价问卷等,点击问卷即可参与评价。

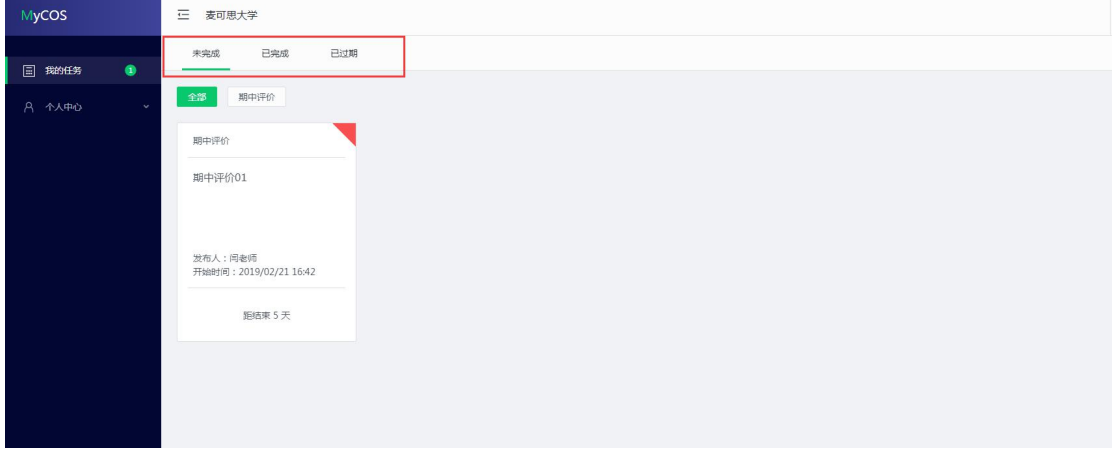

随堂评价直接答题后点击提交即可,期中评价和期末评价首先选择某一门课 程,再进行评价。

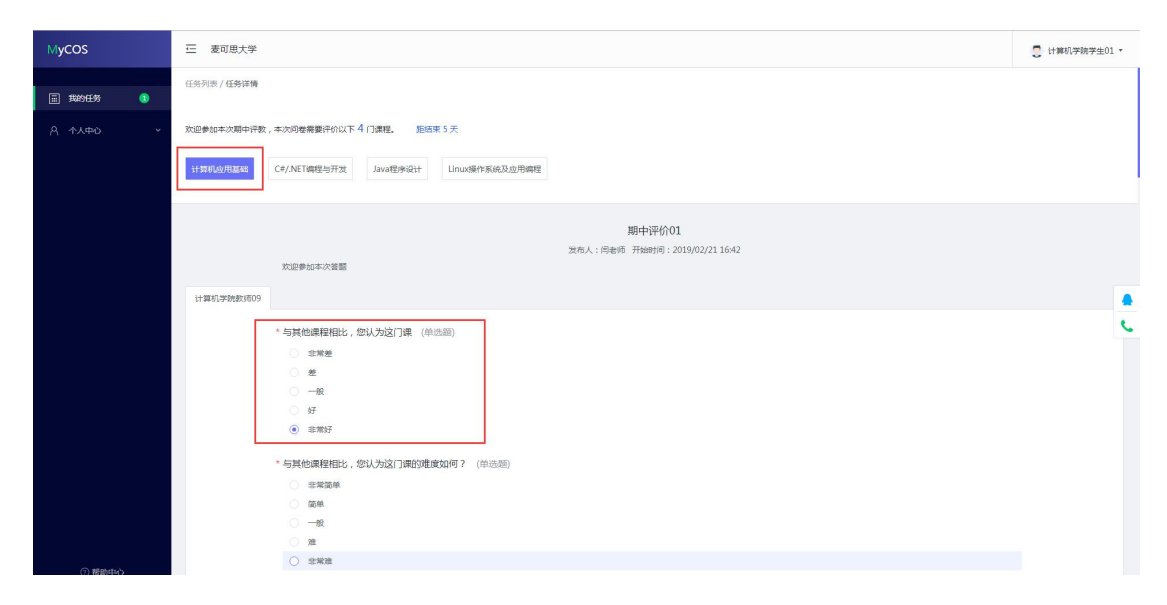

#### 微信端评价

微信搜索公众号"教学质量管理平台",关注后绑定账户,账号密码同网页 版,输入学校全称,即可登录,登录后点击未【我的问卷】中的待完成参与答题。 学生在微信端可以查看【我的课程】、【课后作业】,并扫码签到。

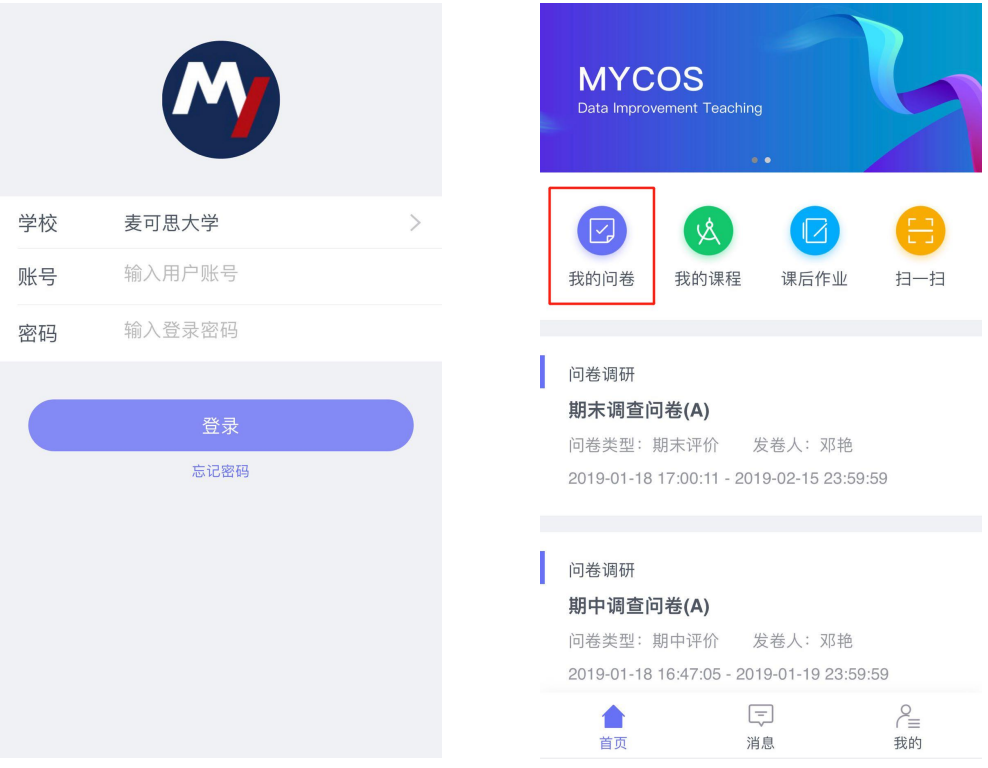